Pointing Devices and Keyboard User Guide © Copyright 2008 Hewlett-Packard Development Company, L.P.

Windows is a U.S. registered trademark of Microsoft Corporation.

The information contained herein is subject to change without notice. The only warranties for HP products and services are set forth in the express warranty statements accompanying such products and services. Nothing herein should be construed as constituting an additional warranty. HP shall not be liable for technical or editorial errors or omissions contained herein.

First Edition: July 2008

Document Part Number: 482367-001

## **Product notice**

This user guide describes features that are common to most models. Some features may not be available on your computer.

# **Table of contents**

#### **1** Using pointing devices

| Setting pointing device preferences | . 1 |
|-------------------------------------|-----|
| Using the TouchPad                  | . 1 |
| Connecting an external mouse        | . 2 |

### 2 Using the keyboard

| Us | Jsing hotkeys                            |   |
|----|------------------------------------------|---|
|    | Displaying system information (fn+esc)   |   |
|    | Opening Help and Support (fn+f1)         |   |
|    | Opening the Print Options window (fn+f2) |   |
|    | Opening a Web browser (fn+f3)            |   |
|    | Switching the screen image (fn+f4)       |   |
|    | Initiating Sleep (fn+f5)                 |   |
|    | Initiating QuickLock (fn+f6)             |   |
|    | Decreasing screen brightness (fn+f7)     | 6 |
|    | Increasing screen brightness (fn+f8)     | 6 |
|    | Muting speaker sound (fn+f9)             | 6 |
|    | Decreasing speaker sound (fn+f11)        |   |
|    | Increasing speaker sound (fn+f12)        |   |
|    | <b>o i i i i i</b>                       |   |

#### 3 HP Quick Launch Buttons control panel

| Using the HP Quick Launch Buttons control panel  | . 7 |
|--------------------------------------------------|-----|
| Accessing the Quick Launch Buttons control panel | . 7 |
| Displaying the Q Menu                            | . 8 |

### 4 Using keypads

| Using an optional external numeric keypad |  |
|-------------------------------------------|--|
|-------------------------------------------|--|

### 5 Cleaning the TouchPad and keyboard

| dex |
|-----|
|-----|

# **1 Using pointing devices**

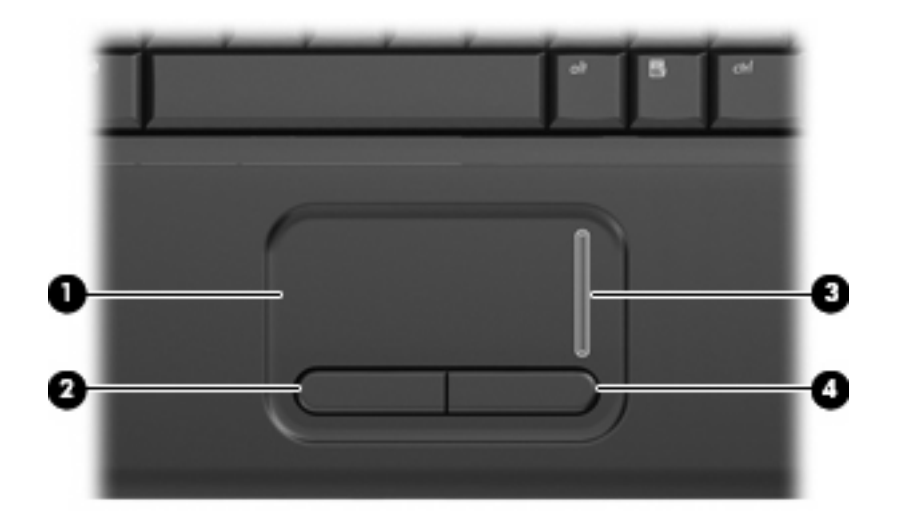

| Component |                        | Description                                                     |
|-----------|------------------------|-----------------------------------------------------------------|
| (1)       | TouchPad*              | Moves the pointer and selects or activates items on the screen. |
| (2)       | Left TouchPad button*  | Functions like the left button on an external mouse.            |
| (3)       | TouchPad scroll zone   | Scrolls up or down.                                             |
| (4)       | Right TouchPad button* | Functions like the right button on an external mouse.           |
|           |                        |                                                                 |

\*This table describes default settings. To view or change TouchPad preferences, select **Start > Control Panel > Hardware** and **Sound > Mouse**.

# Setting pointing device preferences

Use Mouse Properties in Windows® to customize settings for pointing devices, such as button configuration, click speed, and pointer options.

To access Mouse Properties, select **Start > Control Panel > Hardware and Sound > Mouse**.

# Using the TouchPad

To move the pointer, slide your finger across the TouchPad surface in the direction you want the pointer to go. Use the TouchPad buttons like the corresponding buttons on an external mouse. To scroll up and down using the TouchPad vertical scroll zone, slide your finger up or down over the scroll zone.

NOTE: If you are using the TouchPad to move the pointer, you must lift your finger off the TouchPad before moving it to the scroll zone. Simply sliding your finger from the TouchPad to the scroll zone will not activate the scrolling function.

# **Connecting an external mouse**

You can connect an external USB mouse to the computer using one of the USB ports on the computer.

# 2 Using the keyboard

# **Using hotkeys**

Hotkeys are combinations of the fn key (1) and either the esc key (2) or one of the function keys (3).

The icons on the f1 through f9 and f11 and f12 keys represent the hotkey functions. Hotkey functions and procedures are discussed in the following sections.

**NOTE:** Your computer may look slightly different from the illustration in this section.

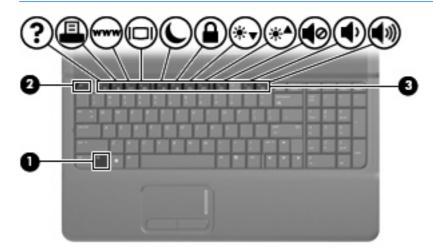

| Function                       | Hotkey |
|--------------------------------|--------|
| Display system information.    | fn+esc |
| Open Help and Support.         | fn+f1  |
| Open the Print Options window. | fn+f2  |
| Open a Web browser.            | fn+f3  |
| Switch the screen image.       | fn+f4  |
| Initiate Sleep.                | fn+f5  |
| Initiate QuickLock.            | fn+f6  |
| Decrease screen brightness.    | fn+f7  |
| Increase screen brightness.    | fn+f8  |
| Mute computer sound.           | fn+f9  |

| Function                 | Hotkey |
|--------------------------|--------|
| Decrease computer sound. | fn+f11 |
| Increase computer sound. | fn+f12 |

To use a hotkey command on the computer keyboard, follow either of these steps:

• Briefly press the fn key, and then briefly press the second key of the hotkey command.

– or –

• Press and hold down the fn key, briefly press the second key of the hotkey command, and then release both keys at the same time.

## **Displaying system information (fn+esc)**

Press fn+esc to display information about system hardware components and the system BIOS version number.

In the Windows fn+esc display, the version of the system BIOS (basic input-output system) is displayed as the BIOS date. On some computer models, the BIOS date is displayed in decimal format. The BIOS date is sometimes called the system ROM version number.

## **Opening Help and Support (fn+f1)**

Press fn+f1 to open Help and Support.

In addition to providing information about your Windows operating system, Help and Support provides the following information and tools:

- Information about your computer, such as model and serial number, installed software, hardware components, and specifications
- Answers to questions about using your computer
- Tutorials to help you learn to use the computer and Windows features
- Updates for the Windows operating system, drivers, and the software provided on your computer
- Checkups for computer functionality
- Automated and interactive troubleshooting, repair solutions, and system recovery procedures
- Links to support specialists

### **Opening the Print Options window (fn+f2)**

Press fn+f2 to open the Print Options window of the active Windows application.

## Opening a Web browser (fn+f3)

Press fn+f3 to open your Web browser.

Until you have set up your Internet or network services, the fn+f3 hotkey opens the Windows Internet Connection Wizard.

After you have set up your Internet or network services and your Web browser home page, you can press fn+f3 to quickly access your home page and the Internet.

### Switching the screen image (fn+f4)

Press fn+f4 to switch the screen image among display devices connected to the system. For example, if a monitor is connected to the computer, pressing fn+f4 alternates the screen image from the computer display to the monitor display to simultaneous display on both the computer and the monitor.

Most external monitors receive video information from the computer using the external VGA video standard. The fn+f4 hotkey can also alternate images among other devices receiving video information from the computer.

The following video transmission types, with examples of devices that use them, are supported by the fn+f4 hotkey:

- LCD (computer display)
- External VGA (most external monitors)

### **Initiating Sleep (fn+f5)**

 $\triangle$  CAUTION: To reduce the risk of information loss, save your work before initiating Sleep.

Press fn+f5 to initiate Sleep.

When Sleep is initiated, your information is stored in system memory, the screen is cleared, and power is conserved. While the computer is in the Sleep state, the power light blinks.

The computer must be on before you can initiate Sleep.

If a critical battery level occurs while the computer is in the Sleep state, the computer initiates Hibernation and the information stored in memory is saved to the hard drive. The factory setting for critical battery action is Hibernate, but this setting can be changed using Power Options in Windows Control Panel.

To exit Sleep, briefly press the power button or press any key on the keyboard.

The function of the fn+f5 hotkey can be changed. For example, you can set the fn+f5 hotkey to initiate Hibernation instead of Sleep.

NOTE: In all Windows operating system windows, references to the *sleep button* apply to the fn+f5 hotkey.

## Initiating QuickLock (fn+f6)

Press fn+f6 to initiate the QuickLock security feature.

QuickLock protects your information by displaying the operating system Log On window. While the Log On window is displayed, the computer cannot be accessed until a Windows user password or a Windows administrator password is entered.

NOTE: Before you can use QuickLock, you must set a Windows user password or a Windows administrator password. For instructions, refer to Help and Support.

To use QuickLock, press fn+f6 to display the Log On window and lock the computer. Then follow the instructions on the screen to enter your Windows user password or your Windows administrator password and access the computer.

### Decreasing screen brightness (fn+f7)

Press fn+f7 to decrease screen brightness. Hold down the hotkey to decrease the brightness level incrementally.

### Increasing screen brightness (fn+f8)

Press fn+f8 to increase screen brightness. Hold down the hotkey to increase the brightness level incrementally.

### Muting speaker sound (fn+f9)

Press fn+f9 to mute speaker sound. Press the hotkey again to restore speaker sound.

### Decreasing speaker sound (fn+f11)

Press fn+f11 to decrease speaker sound. Hold down the hotkey to decrease speaker sound incrementally.

### Increasing speaker sound (fn+f12)

Press fn+f12 to increase speaker sound. Hold down the hotkey to increase speaker sound incrementally.

# 3 HP Quick Launch Buttons control panel

# **Using the HP Quick Launch Buttons control panel**

NOTE: Some of the preferences listed on the HP Quick Launch Buttons control panel may not be supported by the computer.

The HP Quick Launch Buttons control panel manages the following settings:

- Adding, modifying, and removing items on the Q Menu
- Tiling windows on the Windows desktop
- Displaying the HP Quick Launch Buttons icon
- Displaying HP Quick Launch Buttons desktop notifications
- Enabling or disabling automatic mode change
- Enabling or disabling quick switch
- Enabling or disabling the display-resolution change-detection feature

The following sections provide instructions for setting preferences within the control panel. For additional information about any item on the control panel, click the Help button in the upper-right corner of the window.

### Accessing the Quick Launch Buttons control panel

You can open the HP Quick Launch Buttons control panel in any of the following ways:

• Select Start > Control Panel > Hardware and Sound > Quick Launch Buttons.

– or –

- Double-click the **HP Quick Launch Buttons** icon in the notification area, at the far right of the taskbar.
  - NOTE: The icon looks like a rocket ship.

– or –

- Right-click the HP Quick Launch Buttons icon in the notification area and select one of the following tasks:
  - Adjust HP Quick Launch Buttons Properties
  - Launch Q Menu

## **Displaying the Q Menu**

The Q Menu provides quick access to the Quick Launch button settings.

To display the Q Menu on the desktop:

- Right-click the HP Quick Launch Buttons icon in the notification area, at the far right of the taskbar, and select Launch Q Menu.
- **NOTE:** For on-screen information about any item in the Q Menu, refer to the software Help.

# 4 Using keypads

The computer has an integrated numeric keypad and also supports an optional numeric keypad or an optional external keyboard that includes a numeric keypad.

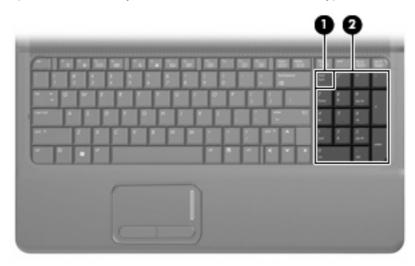

|                                                                                             | Component                 | Description                                                                                                    |
|---------------------------------------------------------------------------------------------|---------------------------|----------------------------------------------------------------------------------------------------|
| (1) num lk key Alternates between the navigation and numeric fur integrated numeric keypad. |                           | Alternates between the navigation and numeric functions on the integrated numeric keypad.                                               |
|                                                                                             |                           | <b>NOTE:</b> The keypad function that is active when the computer is turned off will be reinstated when the computer is turned back on. |
| (2)                                                                                         | Integrated numeric keypad | Can be used like the keys on an external numeric keypad.                                                                                |

# Using an optional external numeric keypad

Keys on most external numeric keypads function differently according to whether num lock is on or off. (Num lock is turned off at the factory.) For example:

- When num lock is on, most keypad keys type numbers.
- When num lock is off, most keypad keys function like the arrow, page up, or page down keys.

To turn num lock on or off on an external keypad as you work:

Press the num lk key on the external keypad, not on the computer.

# 5 Cleaning the TouchPad and keyboard

Dirt and grease on the TouchPad can cause the pointer to jump around on the screen. To avoid this, clean the TouchPad with a damp cloth, and wash your hands frequently when using the computer.

▲ WARNING! To reduce the risk of electric shock or damage to internal components, do not use a vacuum cleaner attachment to clean the keyboard. A vacuum cleaner can deposit household debris on the keyboard surface.

Clean the keyboard regularly to prevent keys from sticking and to remove dust, lint, and particles that can become trapped beneath the keys. A can of compressed air with a straw extension can be used to blow air around and under the keys to loosen and remove debris.

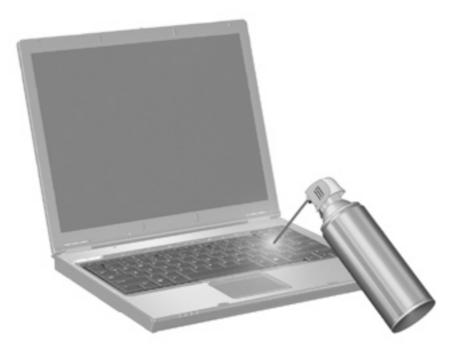

# Index

#### В

buttons, TouchPad 1

### D

display image, switching 5 screen brightness hotkeys 6

### F

fn key, identifying 3 function keys 3

### Н

Help and Support hotkey 4 hotkeys decreasing screen brightness 6 decreasing speaker sound 6 description 3 displaying system information 4 increasing screen brightness 6 increasing speaker volume 6 initiating QuickLock 6 initiating Sleep 5 muting speaker sound 6 opening Help and Support 4 opening Print Options window 4 opening Web browser 5 switching screen image 5 using 4

### I

integrated numeric keypad, identifying 9

### K

keyboard hotkeys, identifying 3

keypad, external num lock 10 using 10 keypad, integrated identifying 9

### Μ

mouse, external connecting 2 setting preferences 1

### Ν

num lk key, identifying 9 num lock, external keypad 10

### Ρ

pointing devices setting preferences 1 Print Options window hotkey 4

### Q

Quick Launch Buttons control panel 7 QuickLock hotkey 6

### S

screen brightness hotkeys 6 screen image, switching 5 scroll zone, TouchPad 1 Sleep hotkey 5 system information hotkey 4

### Т

TouchPad identifying 1 using 1 TouchPad buttons, identifying 1 TouchPad scroll zone, identifying 1

### V

video transmission types 5

### W

Web browser hotkey 5

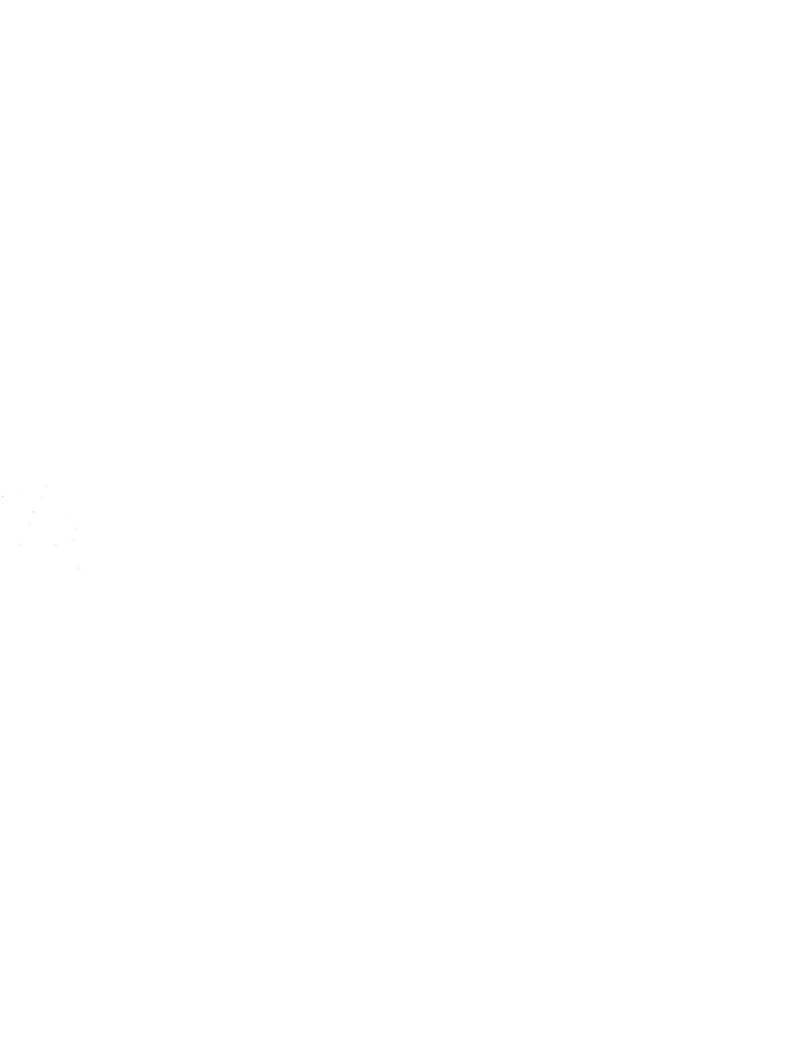